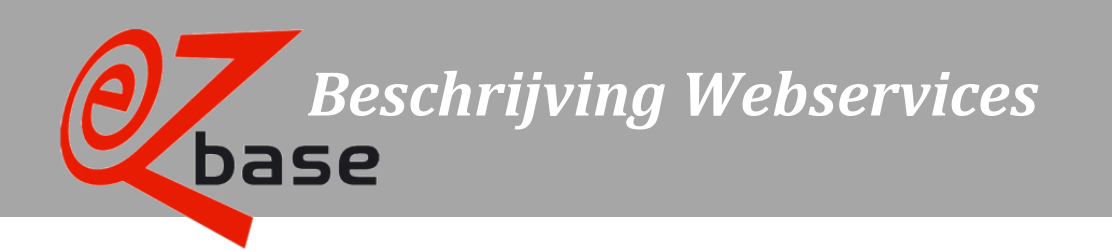

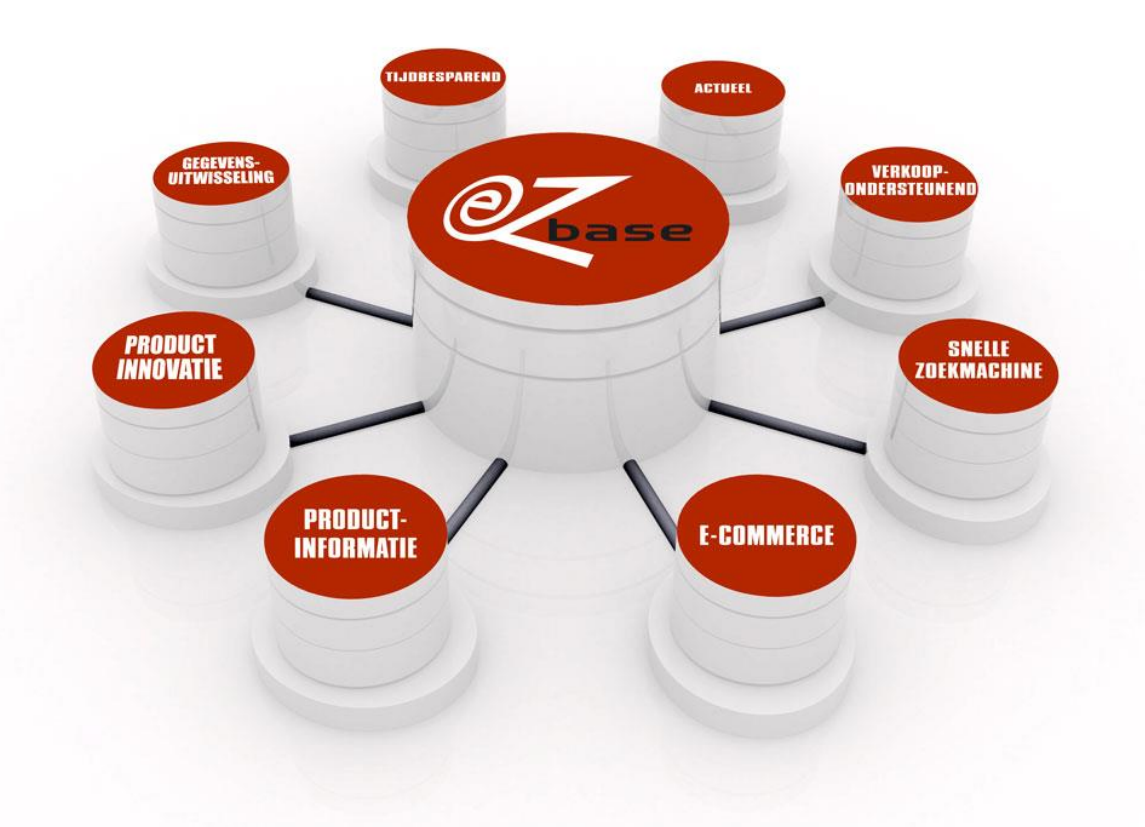

#### EZ-base B.V.

Frankrijklaan 6b 2391 PX Hazerswoude Dorp  $T(0172)$  23 11 10 F (0172) 23 11 16 info@ez-base.nl | www.ez-base.nl

*April 2023*

# Inhoudsopgave

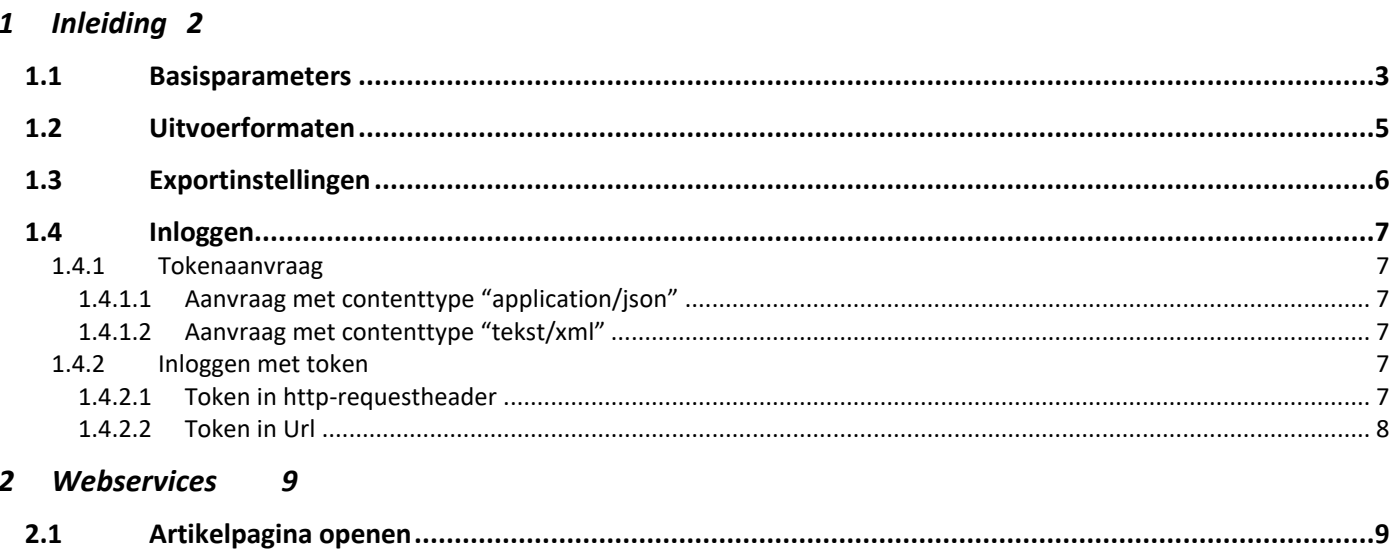

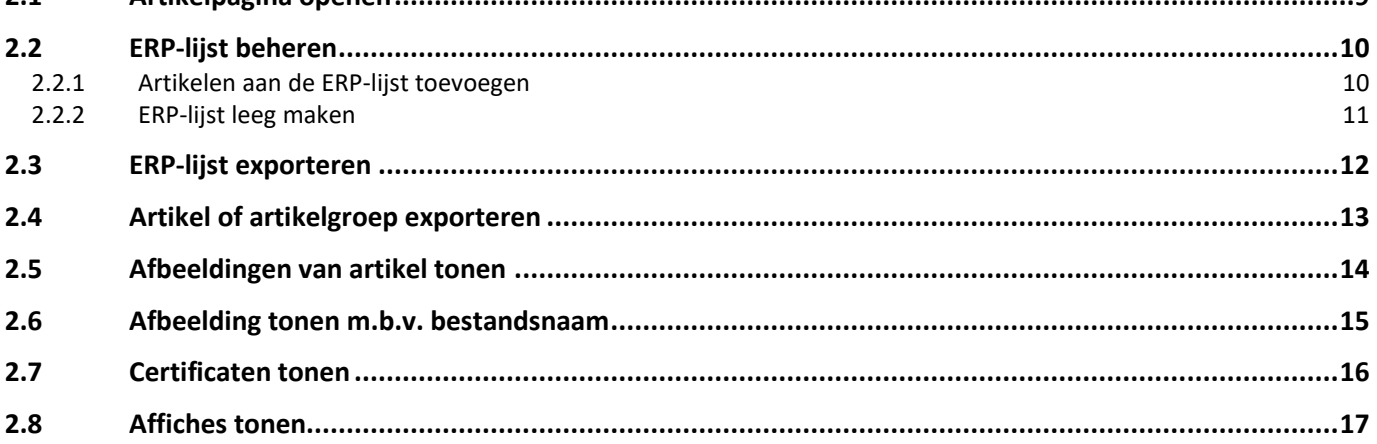

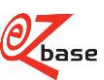

## <span id="page-2-0"></span>**1 Inleiding**

In deze documentatie is beschreven hoe de Webservices in EZ-web aangeroepen kunnen worden en wat de resultaten zijn.

Er zijn, naast deze Webservices, nog meer mogelijkheden om informatie op te vragen uit EZ-web. Klik [hier](http://file.ez-base.nl/BeschrijvingURLs.pdf) voor de betreffende documentatie.

De Webservices zijn geschikt om bijvoorbeeld incidenteel updates te doen van artikeldata of afbeeldingen op te zoeken. Ze zijn echter niet efficiënt qua http-verkeer en daarom ongeschikt voor bulkverwerking of als live databron voor webpagina's. Voor requests geldt Fair Use policy: EZ-base behoudt het recht het aantal requests te limiteren. Neem [contact o](https://ez-base.nl/nl/contact/)p met EZ-base voor de mogelijkheden voor bulkverwerking.

Een Webservice start altijd met https://www.ez-catalog.nl/WebService/ waaraan diverse parameters toegevoegd kunnen worden.

Deze Webservices werken met HTTP redirect (response status code 302). Deze moet gevolgd worden.

In hoofdstuk 2 staat in iedere paragraaf een Webservice beschreven.

Als een Webservice aan te roepen is zonder in te loggen, staat dit bij de betreffende Webservice vermeld. In de meeste gevallen is het echter noodzakelijk om eerst in te loggen. Dit kan [handmatig o](https://www.ez-catalog.nl/Docs/nl/manual/html/LogonEZWeb.htm)f met een token: zie [paragraaf 1.4](#page-7-0) voor de beschrijving hiervan.

Per Webservice staat in een kader de syntax vermeld.

De syntax bestaat uit:

- een vast gedeelte, welke niet gemarkeerd is.
- eventueel een variabel gedeelte in het Url-pad, geel gemarkeerd
- eventueel basisparameters, blauw gemarkeerd. [Zie paragraaf 1.1.](#page-3-0)
- eventueel opties, groen gemarkeerd. [Zie paragraaf 1.3](#page-6-0)

Ga bij alle onderdelen van de Webservice uit van hoofdlettergevoeligheid.

Het kan voorkomen dat door autorisatieverschillen de voorbeelden in deze beschrijving niet werken.

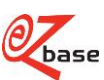

## <span id="page-3-0"></span>**1.1 Basisparameters**

In de meeste Webservices worden Basisparameters gebruikt. Als dit het geval is, wordt dit in de syntax aangegeven met {Basisparameters}.

Met de basisparameters wordt, altijd met hetzelfde zoekmechanisme, een artikel opgezocht. Wat er getoond wordt van het gevonden artikel hangt af van de Webservice.

De basisparameters kunnen in willekeurige volgorde gescheiden door een &-teken worden opgenomen. Afwijkingen hierop worden bij de betreffende Webservices vermeld. Syntax van de basisparameters:

articleid=x&articlegroupid=x&own=x&artnr=x&gln=x&gtin=x&mode=x&lang=x

Er wordt geadviseerd zo veel mogelijk basisparameters mee te geven (zover beschikbaar). Het zoekresultaat zal hierdoor namelijk verbeteren: als bijvoorbeeld parameter "own" geen resultaat oplevert, wordt er verder gezocht met de andere meegegeven parameters.

Maar het is niet altijd noodzakelijk alle basisparameters mee te geven: er kan ook gezocht worden met alleen "own", "gtin" of "articleid".

Als er echter gezocht wordt op alleen "artnr" kan dat erg veel resultaten opleveren. Daarom moet in dit geval "gln" er wel bij vermeld worden.

<span id="page-3-2"></span><span id="page-3-1"></span>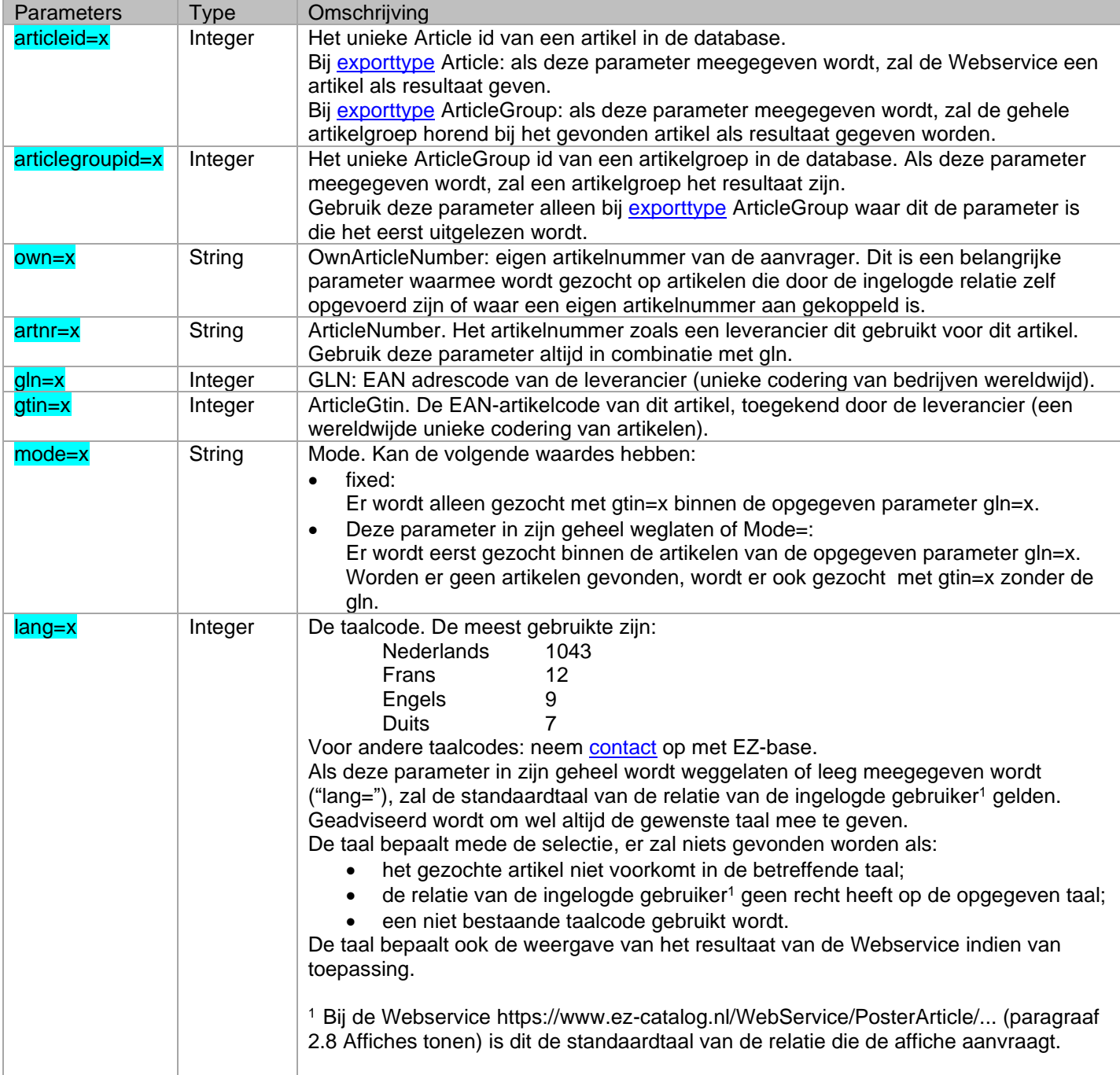

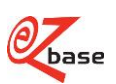

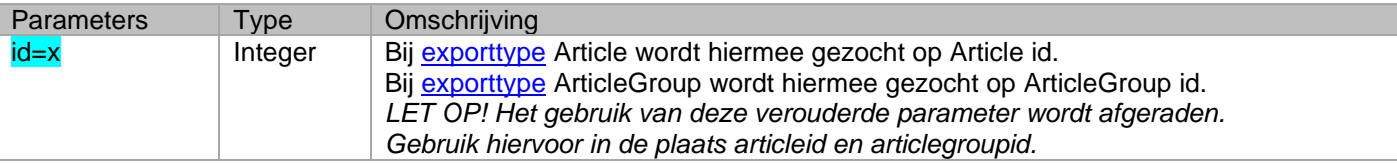

Het zoeken van alle Webservices waar basisparameters gebruikt worden verloopt als volgt (als een parameter niet aanwezig is, volg dan de "niets gevonden"-tak):

- 1. Indien [exporttype=](#page-13-1)ArticleGroup Dan zoeken op articlegroupid -> niets gevonden, ga naar 2 -> 1 artikelgroep gevonden, ga naar 10 Indien [exporttype=](#page-13-1)Article, ga gelijk naar 2
- 2. Zoek op articleid -> niets gevonden, ga naar 3 -> 1 artikel gevonden, ga naar 9
- 3. Zoek op own -> niets gevonden, ga naar 4
	- -> 1 artikel gevonden, ga naar 9
- 4. Zoek op artnr+gln -> niets gevonden, ga naar 5
	- -> 1 artikel gevonden, ga naar 9
- 5. Zoek op gtin+gln -> niets gevonden, ga naar 6 -> 1 artikel gevonden, ga naar 9
- 6. Indien [mode=](#page-3-1)leeg of niet aanwezig Dan zoek op gtin, ga naar 7 Anders, ga gelijk naar 7
- 7. De volgende zoekresultaten zijn nu mogelijk:
	- a. Geen artikel(groep) gevonden worden. Er wordt een foutcode getoond. ->Ga naar 11. Oorzaken hiervan kunnen zijn:
		- Artikel(groep) komt niet voor in de database.
		- Artikel(groep) komt niet voor in de betreffende taal (voor uitleg zie [lang\)](#page-3-2)
		- **Er zijn geen rechten om het betreffende artikel te zien.** Dit hangt bij alle Webservices af van de rechten van de ingelogde gebruiker. Uitzondering hierop is Webservice https://www.ez-catalog.nl/WebService/PosterArticle/... (paragraaf 2.8 Affiches tonen). Daar wordt gekeken naar de rechten van de Affiche Relatie.
	- b. Meerdere artikel(groep)en gevonden. -> ga naar 8
	- c. Één artikel(groep) gevonden.
		- -> ga naar 9
- 8. Er wordt één artikel geselecteerd, afhankelijk wie het artikel ingevoerd heeft. De prioriteit is als volgt:
	- I. Het artikel die de aanvrager van de export zelf ingevoerd heeft
	- II. Het artikel die de data leverancier van de aanvrager ingevoerd heeft
	- III. Het artikel ingevoerd door een leverancier
	- IV. Het artikel ingevoerd door een fabrikant
	- V. Het artikel ingevoerd door een inkoopcombinatie/groothandel
	- ->ga naar 9
- 9. Indien [exporttype=](#page-13-1)ArticleGroup en er is nog niet één articlegroup geselecteerd dan wordt de articlegroup gezocht die hoort bij het gevonden artikel.  $-$  aa naar 10
- 10. Het resultaat van de betreffende Webservice wordt weergegeven. ->ga naar 11
- 11. Einde van de zoekactie

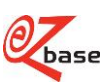

### <span id="page-5-0"></span>**1.2 Uitvoerformaten**

In de volgende Webservices met een export als resultaat kan een uitvoerformaat (exportmode) opgegeven worden:

- Bij ERP-lijst exporteren (zie paragraaf 2.3).
- Bij Webservice Artikel of artikelgroep exporteren (paragraaf 2.4).

De inhoud van de uitvoerformaten zijn te beïnvloeden met exportinstellingen (options), zie [paragraaf 1.3](#page-6-0) voor de mogelijkheden.

Deze uitvoerformaten kunnen ook via EZ-web geëxporteerd worden via Uitgebreid exporteren. Deze formaten worden [hier](https://www.ez-catalog.nl/Docs/nl/manual/html/exportsettings.htm?ms=BQAIAAAAAAAAABAgCA%3D%3D&st=MA%3D%3D&sct=MA%3D%3D&mw=Mjcy#wndid_top) in de manual uitgelegd. Hier zijn ook voorbeelden van alle formaten te vinden. In de onderstaande tabel wordt uitgelegd welke exportmode correspondeert met welk uitvoerformaat bij Uitgebreid exporteren.

<span id="page-5-1"></span>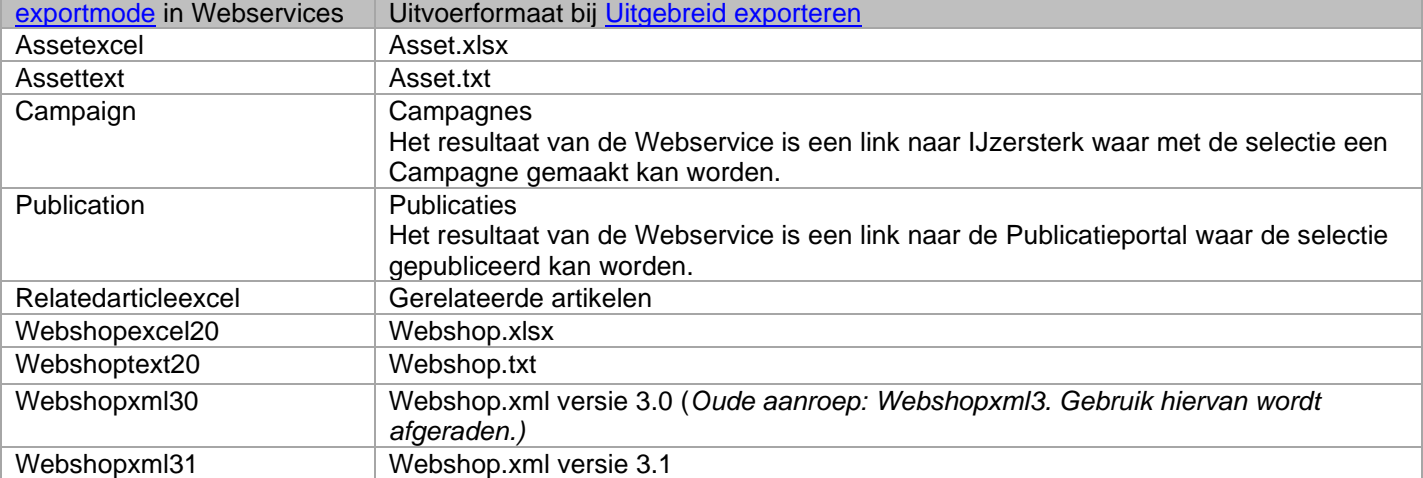

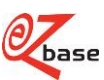

## <span id="page-6-0"></span>**1.3 Exportinstellingen**

In enkele Webservices met een export als resultaat kan een uitvoerformaat opgegeven worden [\(exportmode\)](#page-5-1). De inhoud van de uitvoerformaten zijn te beïnvloeden door exportinstellingen (options) mee te geven in deze Webservices. Dit wordt dan in de syntax aangegeven met {Options}.

Deze exportinstellingen komen overeen met de opties in het [Exportinstellingenscherm](https://www.ez-catalog.nl/Docs/nl/manual/html/exportsettings.htm?ms=BQAIAAAAAAAAABAgCA%3D%3D&st=MA%3D%3D&sct=MA%3D%3D&mw=Mjcy) bij Uitgebreid exporteren in EZweb. In de tabel wordt daarom naar deze uitleg verwezen.

Syntax van de options:

options=c:x|cid:x|eq|ias|ic:x|ie|inp|isa|lc:x|lp:x|ooa|s|suph|umtv

Achter options kunnen in willekeurige volgorde de instellingen worden opgenomen, gescheiden door een "|" of "%7C".

Als een instelling niet meegegeven wordt, geldt de waarde uit de vierde kolom.

Niet alle hieronder beschreven instellingen zijn van toepassing bij alle uitvoerformaten. Als deze toch meegegeven worden zullen ze genegeerd worden. Ook een niet bestaande instelling zal genegeerd worden. Als een instelling een waarde bevat die niet bruikbaar is (bijvoorbeeld een niet bestaande classificatie) dan treedt er een fout op.

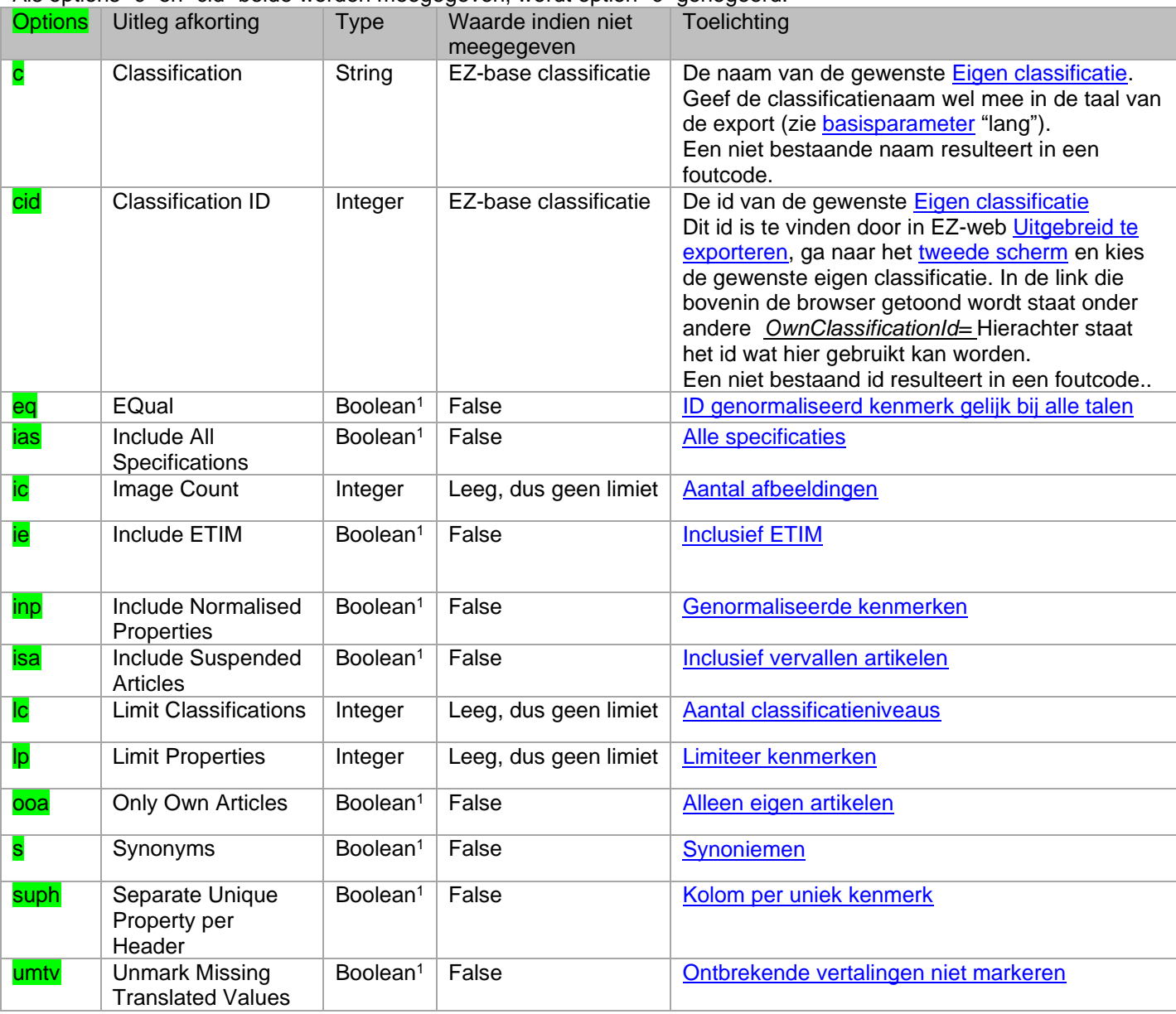

Als options "c" en "cid" beide worden meegegeven, wordt option "c" genegeerd.

<sup>1</sup> Als deze boolean meegegeven wordt als optie geldt de waarde True. Door het niet mee te geven geldt de waarde False.

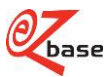

## <span id="page-7-0"></span>**1.4 Inloggen**

Als een Webservice aan te roepen is zonder in te loggen, staat dit bij de betreffende Webservice vermeld. In de meeste gevallen is het echter noodzakelijk om eerst in te loggen. Dit kan [handmatig o](https://www.ez-catalog.nl/Docs/nl/manual/html/LogonEZWeb.htm)f met een token: In de volgende paragrafen wordt de laatste mogelijkheid stap voor stap beschreven.

### <span id="page-7-1"></span>**1.4.1 Tokenaanvraag**

Hiervoor kan een request worden gedaan naar de Webservice op de volgende manier:

<https://www.ez-catalog.nl/WebService/Login>

Doormiddel van een POST aanvraag op dit adres kan het token verkregen worden. Dit kan met behulp van twee contenttypes, die in de volgende twee paragrafen beschreven worden.

### <span id="page-7-2"></span>**1.4.1.1 Aanvraag met contenttype "application/json"**

#### **Requestcontent**

{ "UserName":"tester@ez-catalog.nl", "Password":"!a9Pbka2ao84yaiG" }

#### **Succesvolle aanvraag**

resulteert in http-statuscode 200: { "Token":"RGl0IGlzIGVlbiB0ZXN0IHdhYXJkZSBpbiBCYXNlNjQmRlIGluIEJhc2U2NA==", "ValidTill":"2015-01- 01T00:01:00+02:00"}

#### **Gefaalde aanvraag**

resulteert in http-statuscode 401: { "Error":"Invalid UserName or Password" }

### <span id="page-7-3"></span>**1.4.1.2 Aanvraag met contenttype "tekst/xml"**

#### **Requestcontent**

<EzCatalog> <UserName>tester@ez-catalog.nl</UserName> <Password>!a9PBka2ao84yaiG</Password>

</EzCatalog>

#### **Succesvolle aanvraag**

resulteert in http-statuscode 200: <EzCatalog> <Token>RGl0IGlzIGVlbiB0ZXN0IHdhYXJkZSBpbiBCYXNlNjQmRlIGluIEJhc2U2NA==</Token> <ValidTill>2015-01-01T00:01:00+02:00</ValidTill> </EzCatalog>

#### **Gefaalde aanvraag**

resulteert in http-statuscode 401: <EzCatalog> <Error>Invalid UserName or Password</Error> </EzCatalog>

### <span id="page-7-4"></span>**1.4.2 Inloggen met token**

Om succesvol in te loggen met het token moet de cliënt-software ingesteld zijn om redirects te volgen en cookies te accepteren.

Het token die het request (beschreven in de vorige paragraaf) oplevert is tien minuten geldig na uitgifte. Binnen deze 10 minuten kan op twee manieren ingelogd worden. Dit wordt in de volgende paragrafen beschreven.

### <span id="page-7-5"></span>**1.4.2.1 Token in http-requestheader**

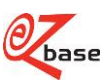

• Gebruik deze methode als er softwarematig gebruik gemaakt wordt van de Webservice.

Voeg aan het GET-request van de aan te spreken Webservice de volgende http-requestheader toe:

EzCatalogToken : {token}

• Wanneer het token in de requestheader meegegeven wordt, dan worden fouten zoals autorisatie-problemen en niet gevonden artikelen afgehandeld door middel van relevante http-statuscodes (401-unauthorized, 404 not found, etc.)

### <span id="page-8-0"></span>**1.4.2.2 Token in Url**

• Gebruik deze methode als de Webservice resulteert in een pagina voor een gebruiker.

Voeg het token toe aan de querystring van de aan te spreken Webservice.

*Bijvoorbeeld:: [https://www.ez](https://www.ez-catalog.nl/WebService/Article/?own=>in=7314150239467&artnr=&gln=&mode=&token=MQA3ADAAOQA3ADAARgAxADUAQwA0AEQAMgA0AEMAQgA0ADMAOAAyAEMAQgBCADAAMQAxADUANgBEADcAMQAwADEAMABCADkAMABEAEQANQBFAEMAMgAzAEEARQAwADYARABFADIAMQBGAEEAMwBBADMAOAA4AEYANgAwADYARQAxADgAOQAxADUANQBCADkAOQA3ADgAQgAyADAAOAA4ADUAMgAxADMAMQA5ADAANwA0ADYARQBCAEUARQBFAEIARAAzAEQAMQBEADgAQgA4ADQANAA3ADYAOQBDAEEAQwA2AEMAQgA5ADEANABFAEEAQQBBADAANgA0ADIAQgA2AEUAQQAyAEMARgAzADYANQBDADcAQQA1AEUARQBBAEMARgA2ADgARAA2ADUAMQBDADIAMgAyADcAOQA0ADYAMQA4AEYANQAwADQAOAA5AEIAOQBCAEYAMwAxADYANAA0AEMAMwA2ADkAQwAxADcARAAyADUANgBCADAAMABEADQARgA3AEEAQwBCADMANQAyADgARABGAEMANQAwAEEAQgAwAEIAMwA2AEYAMAA5ADIAQQA4ADQAMwA2ADAANwBEAA%3d%3d)*[catalog.nl/WebService/Article/?own=&gtin=7314150239467&artnr=&gln=&mode=&token=MQA3ADAAOQA3](https://www.ez-catalog.nl/WebService/Article/?own=>in=7314150239467&artnr=&gln=&mode=&token=MQA3ADAAOQA3ADAARgAxADUAQwA0AEQAMgA0AEMAQgA0ADMAOAAyAEMAQgBCADAAMQAxADUANgBEADcAMQAwADEAMABCADkAMABEAEQANQBFAEMAMgAzAEEARQAwADYARABFADIAMQBGAEEAMwBBADMAOAA4AEYANgAwADYARQAxADgAOQAxADUANQBCADkAOQA3ADgAQgAyADAAOAA4ADUAMgAxADMAMQA5ADAANwA0ADYARQBCAEUARQBFAEIARAAzAEQAMQBEADgAQgA4ADQANAA3ADYAOQBDAEEAQwA2AEMAQgA5ADEANABFAEEAQQBBADAANgA0ADIAQgA2AEUAQQAyAEMARgAzADYANQBDADcAQQA1AEUARQBBAEMARgA2ADgARAA2ADUAMQBDADIAMgAyADcAOQA0ADYAMQA4AEYANQAwADQAOAA5AEIAOQBCAEYAMwAxADYANAA0AEMAMwA2ADkAQwAxADcARAAyADUANgBCADAAMABEADQARgA3AEEAQwBCADMANQAyADgARABGAEMANQAwAEEAQgAwAEIAMwA2AEYAMAA5ADIAQQA4ADQAMwA2ADAANwBEAA%3d%3d) *[ADAARgAxADUAQwA0AEQAMgA0AEMAQgA0ADMAOAAyAEMAQgBCADAAMQAxADUANgBEADcAMQA](https://www.ez-catalog.nl/WebService/Article/?own=>in=7314150239467&artnr=&gln=&mode=&token=MQA3ADAAOQA3ADAARgAxADUAQwA0AEQAMgA0AEMAQgA0ADMAOAAyAEMAQgBCADAAMQAxADUANgBEADcAMQAwADEAMABCADkAMABEAEQANQBFAEMAMgAzAEEARQAwADYARABFADIAMQBGAEEAMwBBADMAOAA4AEYANgAwADYARQAxADgAOQAxADUANQBCADkAOQA3ADgAQgAyADAAOAA4ADUAMgAxADMAMQA5ADAANwA0ADYARQBCAEUARQBFAEIARAAzAEQAMQBEADgAQgA4ADQANAA3ADYAOQBDAEEAQwA2AEMAQgA5ADEANABFAEEAQQBBADAANgA0ADIAQgA2AEUAQQAyAEMARgAzADYANQBDADcAQQA1AEUARQBBAEMARgA2ADgARAA2ADUAMQBDADIAMgAyADcAOQA0ADYAMQA4AEYANQAwADQAOAA5AEIAOQBCAEYAMwAxADYANAA0AEMAMwA2ADkAQwAxADcARAAyADUANgBCADAAMABEADQARgA3AEEAQwBCADMANQAyADgARABGAEMANQAwAEEAQgAwAEIAMwA2AEYAMAA5ADIAQQA4ADQAMwA2ADAANwBEAA%3d%3d) [wADEAMABCADkAMABEAEQANQBFAEMAMgAzAEEARQAwADYARABFADIAMQBGAEEAMwBBADMAO](https://www.ez-catalog.nl/WebService/Article/?own=>in=7314150239467&artnr=&gln=&mode=&token=MQA3ADAAOQA3ADAARgAxADUAQwA0AEQAMgA0AEMAQgA0ADMAOAAyAEMAQgBCADAAMQAxADUANgBEADcAMQAwADEAMABCADkAMABEAEQANQBFAEMAMgAzAEEARQAwADYARABFADIAMQBGAEEAMwBBADMAOAA4AEYANgAwADYARQAxADgAOQAxADUANQBCADkAOQA3ADgAQgAyADAAOAA4ADUAMgAxADMAMQA5ADAANwA0ADYARQBCAEUARQBFAEIARAAzAEQAMQBEADgAQgA4ADQANAA3ADYAOQBDAEEAQwA2AEMAQgA5ADEANABFAEEAQQBBADAANgA0ADIAQgA2AEUAQQAyAEMARgAzADYANQBDADcAQQA1AEUARQBBAEMARgA2ADgARAA2ADUAMQBDADIAMgAyADcAOQA0ADYAMQA4AEYANQAwADQAOAA5AEIAOQBCAEYAMwAxADYANAA0AEMAMwA2ADkAQwAxADcARAAyADUANgBCADAAMABEADQARgA3AEEAQwBCADMANQAyADgARABGAEMANQAwAEEAQgAwAEIAMwA2AEYAMAA5ADIAQQA4ADQAMwA2ADAANwBEAA%3d%3d) [AA4AEYANgAwADYARQAxADgAOQAxADUANQBCADkAOQA3ADgAQgAyADAAOAA4ADUAMgAxADMAM](https://www.ez-catalog.nl/WebService/Article/?own=>in=7314150239467&artnr=&gln=&mode=&token=MQA3ADAAOQA3ADAARgAxADUAQwA0AEQAMgA0AEMAQgA0ADMAOAAyAEMAQgBCADAAMQAxADUANgBEADcAMQAwADEAMABCADkAMABEAEQANQBFAEMAMgAzAEEARQAwADYARABFADIAMQBGAEEAMwBBADMAOAA4AEYANgAwADYARQAxADgAOQAxADUANQBCADkAOQA3ADgAQgAyADAAOAA4ADUAMgAxADMAMQA5ADAANwA0ADYARQBCAEUARQBFAEIARAAzAEQAMQBEADgAQgA4ADQANAA3ADYAOQBDAEEAQwA2AEMAQgA5ADEANABFAEEAQQBBADAANgA0ADIAQgA2AEUAQQAyAEMARgAzADYANQBDADcAQQA1AEUARQBBAEMARgA2ADgARAA2ADUAMQBDADIAMgAyADcAOQA0ADYAMQA4AEYANQAwADQAOAA5AEIAOQBCAEYAMwAxADYANAA0AEMAMwA2ADkAQwAxADcARAAyADUANgBCADAAMABEADQARgA3AEEAQwBCADMANQAyADgARABGAEMANQAwAEEAQgAwAEIAMwA2AEYAMAA5ADIAQQA4ADQAMwA2ADAANwBEAA%3d%3d) [QA5ADAANwA0ADYARQBCAEUARQBFAEIARAAzAEQAMQBEADgAQgA4ADQANAA3ADYAOQBDAEEA](https://www.ez-catalog.nl/WebService/Article/?own=>in=7314150239467&artnr=&gln=&mode=&token=MQA3ADAAOQA3ADAARgAxADUAQwA0AEQAMgA0AEMAQgA0ADMAOAAyAEMAQgBCADAAMQAxADUANgBEADcAMQAwADEAMABCADkAMABEAEQANQBFAEMAMgAzAEEARQAwADYARABFADIAMQBGAEEAMwBBADMAOAA4AEYANgAwADYARQAxADgAOQAxADUANQBCADkAOQA3ADgAQgAyADAAOAA4ADUAMgAxADMAMQA5ADAANwA0ADYARQBCAEUARQBFAEIARAAzAEQAMQBEADgAQgA4ADQANAA3ADYAOQBDAEEAQwA2AEMAQgA5ADEANABFAEEAQQBBADAANgA0ADIAQgA2AEUAQQAyAEMARgAzADYANQBDADcAQQA1AEUARQBBAEMARgA2ADgARAA2ADUAMQBDADIAMgAyADcAOQA0ADYAMQA4AEYANQAwADQAOAA5AEIAOQBCAEYAMwAxADYANAA0AEMAMwA2ADkAQwAxADcARAAyADUANgBCADAAMABEADQARgA3AEEAQwBCADMANQAyADgARABGAEMANQAwAEEAQgAwAEIAMwA2AEYAMAA5ADIAQQA4ADQAMwA2ADAANwBEAA%3d%3d) [QwA2AEMAQgA5ADEANABFAEEAQQBBADAANgA0ADIAQgA2AEUAQQAyAEMARgAzADYANQBDADcA](https://www.ez-catalog.nl/WebService/Article/?own=>in=7314150239467&artnr=&gln=&mode=&token=MQA3ADAAOQA3ADAARgAxADUAQwA0AEQAMgA0AEMAQgA0ADMAOAAyAEMAQgBCADAAMQAxADUANgBEADcAMQAwADEAMABCADkAMABEAEQANQBFAEMAMgAzAEEARQAwADYARABFADIAMQBGAEEAMwBBADMAOAA4AEYANgAwADYARQAxADgAOQAxADUANQBCADkAOQA3ADgAQgAyADAAOAA4ADUAMgAxADMAMQA5ADAANwA0ADYARQBCAEUARQBFAEIARAAzAEQAMQBEADgAQgA4ADQANAA3ADYAOQBDAEEAQwA2AEMAQgA5ADEANABFAEEAQQBBADAANgA0ADIAQgA2AEUAQQAyAEMARgAzADYANQBDADcAQQA1AEUARQBBAEMARgA2ADgARAA2ADUAMQBDADIAMgAyADcAOQA0ADYAMQA4AEYANQAwADQAOAA5AEIAOQBCAEYAMwAxADYANAA0AEMAMwA2ADkAQwAxADcARAAyADUANgBCADAAMABEADQARgA3AEEAQwBCADMANQAyADgARABGAEMANQAwAEEAQgAwAEIAMwA2AEYAMAA5ADIAQQA4ADQAMwA2ADAANwBEAA%3d%3d) [QQA1AEUARQBBAEMARgA2ADgARAA2ADUAMQBDADIAMgAyADcAOQA0ADYAMQA4AEYANQAwADQ](https://www.ez-catalog.nl/WebService/Article/?own=>in=7314150239467&artnr=&gln=&mode=&token=MQA3ADAAOQA3ADAARgAxADUAQwA0AEQAMgA0AEMAQgA0ADMAOAAyAEMAQgBCADAAMQAxADUANgBEADcAMQAwADEAMABCADkAMABEAEQANQBFAEMAMgAzAEEARQAwADYARABFADIAMQBGAEEAMwBBADMAOAA4AEYANgAwADYARQAxADgAOQAxADUANQBCADkAOQA3ADgAQgAyADAAOAA4ADUAMgAxADMAMQA5ADAANwA0ADYARQBCAEUARQBFAEIARAAzAEQAMQBEADgAQgA4ADQANAA3ADYAOQBDAEEAQwA2AEMAQgA5ADEANABFAEEAQQBBADAANgA0ADIAQgA2AEUAQQAyAEMARgAzADYANQBDADcAQQA1AEUARQBBAEMARgA2ADgARAA2ADUAMQBDADIAMgAyADcAOQA0ADYAMQA4AEYANQAwADQAOAA5AEIAOQBCAEYAMwAxADYANAA0AEMAMwA2ADkAQwAxADcARAAyADUANgBCADAAMABEADQARgA3AEEAQwBCADMANQAyADgARABGAEMANQAwAEEAQgAwAEIAMwA2AEYAMAA5ADIAQQA4ADQAMwA2ADAANwBEAA%3d%3d) [AOAA5AEIAOQBCAEYAMwAxADYANAA0AEMAMwA2ADkAQwAxADcARAAyADUANgBCADAAMABEADQ](https://www.ez-catalog.nl/WebService/Article/?own=>in=7314150239467&artnr=&gln=&mode=&token=MQA3ADAAOQA3ADAARgAxADUAQwA0AEQAMgA0AEMAQgA0ADMAOAAyAEMAQgBCADAAMQAxADUANgBEADcAMQAwADEAMABCADkAMABEAEQANQBFAEMAMgAzAEEARQAwADYARABFADIAMQBGAEEAMwBBADMAOAA4AEYANgAwADYARQAxADgAOQAxADUANQBCADkAOQA3ADgAQgAyADAAOAA4ADUAMgAxADMAMQA5ADAANwA0ADYARQBCAEUARQBFAEIARAAzAEQAMQBEADgAQgA4ADQANAA3ADYAOQBDAEEAQwA2AEMAQgA5ADEANABFAEEAQQBBADAANgA0ADIAQgA2AEUAQQAyAEMARgAzADYANQBDADcAQQA1AEUARQBBAEMARgA2ADgARAA2ADUAMQBDADIAMgAyADcAOQA0ADYAMQA4AEYANQAwADQAOAA5AEIAOQBCAEYAMwAxADYANAA0AEMAMwA2ADkAQwAxADcARAAyADUANgBCADAAMABEADQARgA3AEEAQwBCADMANQAyADgARABGAEMANQAwAEEAQgAwAEIAMwA2AEYAMAA5ADIAQQA4ADQAMwA2ADAANwBEAA%3d%3d) [ARgA3AEEAQwBCADMANQAyADgARABGAEMANQAwAEEAQgAwAEIAMwA2AEYAMAA5ADIAQQA4ADQ](https://www.ez-catalog.nl/WebService/Article/?own=>in=7314150239467&artnr=&gln=&mode=&token=MQA3ADAAOQA3ADAARgAxADUAQwA0AEQAMgA0AEMAQgA0ADMAOAAyAEMAQgBCADAAMQAxADUANgBEADcAMQAwADEAMABCADkAMABEAEQANQBFAEMAMgAzAEEARQAwADYARABFADIAMQBGAEEAMwBBADMAOAA4AEYANgAwADYARQAxADgAOQAxADUANQBCADkAOQA3ADgAQgAyADAAOAA4ADUAMgAxADMAMQA5ADAANwA0ADYARQBCAEUARQBFAEIARAAzAEQAMQBEADgAQgA4ADQANAA3ADYAOQBDAEEAQwA2AEMAQgA5ADEANABFAEEAQQBBADAANgA0ADIAQgA2AEUAQQAyAEMARgAzADYANQBDADcAQQA1AEUARQBBAEMARgA2ADgARAA2ADUAMQBDADIAMgAyADcAOQA0ADYAMQA4AEYANQAwADQAOAA5AEIAOQBCAEYAMwAxADYANAA0AEMAMwA2ADkAQwAxADcARAAyADUANgBCADAAMABEADQARgA3AEEAQwBCADMANQAyADgARABGAEMANQAwAEEAQgAwAEIAMwA2AEYAMAA5ADIAQQA4ADQAMwA2ADAANwBEAA%3d%3d) [AMwA2ADAANwBEAA%3d%3d](https://www.ez-catalog.nl/WebService/Article/?own=>in=7314150239467&artnr=&gln=&mode=&token=MQA3ADAAOQA3ADAARgAxADUAQwA0AEQAMgA0AEMAQgA0ADMAOAAyAEMAQgBCADAAMQAxADUANgBEADcAMQAwADEAMABCADkAMABEAEQANQBFAEMAMgAzAEEARQAwADYARABFADIAMQBGAEEAMwBBADMAOAA4AEYANgAwADYARQAxADgAOQAxADUANQBCADkAOQA3ADgAQgAyADAAOAA4ADUAMgAxADMAMQA5ADAANwA0ADYARQBCAEUARQBFAEIARAAzAEQAMQBEADgAQgA4ADQANAA3ADYAOQBDAEEAQwA2AEMAQgA5ADEANABFAEEAQQBBADAANgA0ADIAQgA2AEUAQQAyAEMARgAzADYANQBDADcAQQA1AEUARQBBAEMARgA2ADgARAA2ADUAMQBDADIAMgAyADcAOQA0ADYAMQA4AEYANQAwADQAOAA5AEIAOQBCAEYAMwAxADYANAA0AEMAMwA2ADkAQwAxADcARAAyADUANgBCADAAMABEADQARgA3AEEAQwBCADMANQAyADgARABGAEMANQAwAEEAQgAwAEIAMwA2AEYAMAA5ADIAQQA4ADQAMwA2ADAANwBEAA%3d%3d)*

Let op: het token moet URL-escaped worden.

Bij een geldige token geldt:

..

- $\circ$  als de token geldig is voor de huidige ingelogde gebruiker, verandert er niks.
- $\circ$  als de token geldig is voor een andere gebruiker dan er op dat moment ingelogd is, dan zal de ingelogde gebruiker uitgelogd worden en de token-gebruiker ingelogd worden.
- Bij een ongeldige token zal de huidige ingelogde gebruiker uitgelogd worden.

Fouten zoals autorisatie-problemen en niet gevonden artikelen worden afgehandeld door middel van een redirect naar een relevante pagina (Logon, Article not found, etc)

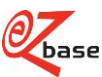

## <span id="page-9-0"></span>**2 Webservices**

### <span id="page-9-1"></span>**2.1 Artikelpagina openen**

Met deze Webservice kan [één artikelpagina](https://www.ez-catalog.nl/Docs/nl/manual/html/articledetailpage.htm) worden geopend in EZ-w[eb.](b.https://)

[https://](b.https://)www.ez-catalog.nl/WebService/Article/?{Basisparameters}

Klik [hier](#page-3-0) voor uitleg van de basisparameters en hoe de afhandeling is als er geen of meerdere artikelen gevonden worden.

Voor deze Webservice geldt: er moet eerst ingelogd worden in EZ-web. Indien bij de aanroep van de Webservice nog niet ingelogd is, verschijnt eerst het inlogscherm. Na inloggen wordt de Webservice alsnog uitgevoerd. Het inloggen kan via een inlogtoken plaatsvinden, zie [paragraaf 1.4.](#page-7-0)

Als de ingestelde datataal bij de ingelogde gebruiker ongelijk is aan de meegegeven taal in de Webservice (basisparameter lang=) zal de taalinstelling van de gebruiker omgezet worden naar de taal uit de Webservice aanroep.

### *Bijvoorbeeld:*

*[https://www.ez](https://www.ez-catalog.nl/WebService/Article/?own=>in=8713941103236&artnr=88010149&gln=8712061990009&lang=1043)[catalog.nl/WebService/Article/?own=&gtin=8713941103236&artnr=88010149&gln=8712061990009&lang=1043](https://www.ez-catalog.nl/WebService/Article/?own=>in=8713941103236&artnr=88010149&gln=8712061990009&lang=1043)*

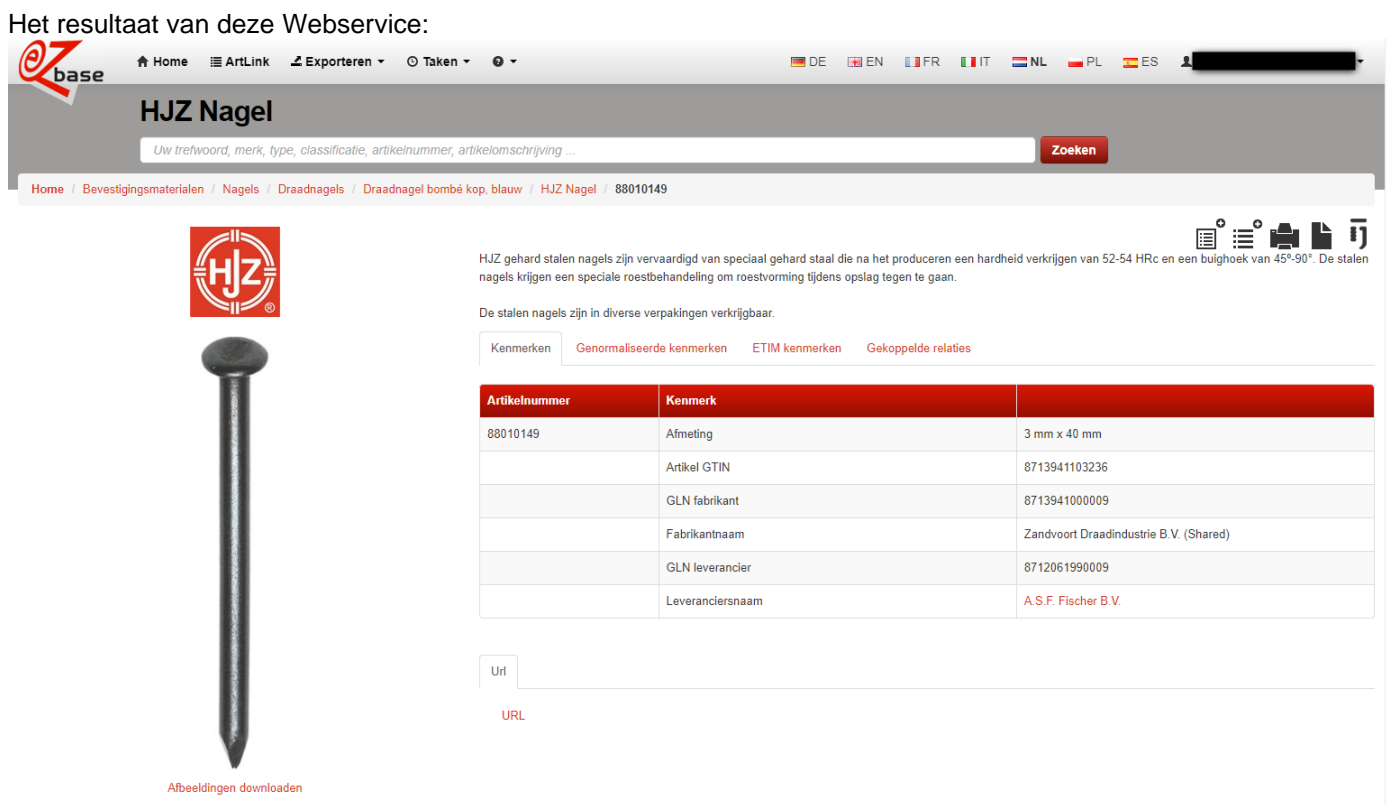

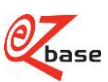

## <span id="page-10-0"></span>**2.2 ERP-lijst beheren**

De selectie aan artikelen aanwezig in de [ERP-lijst](http://www.ez-catalog.nl/docs/nl/manual/html/ExportList.htm) kan op de volgende manieren aangepast worden:

1. In EZ-web op de [Artikeldetailpagina](http://www.ez-catalog.nl/docs/nl/manual/html/articledetailpage.htm) kan met dit icoon een artikel worden toegevoegd aan de ERP-lijst

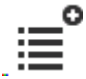

- 2. In EZ-web in de [ERP-lijst](http://www.ez-catalog.nl/docs/nl/manual/html/ExportList.htm) kunnen artikelen worden verwijderd.
- 3. Via de Webservice beschreven in paragraaf 2.2.1 kunnen artikelen in de ERP-lijst worden toegevoegd
- 4. Via de Webservice beschreven in paragraaf 2.2.2 kunnen alle artikelen uit de ERP-lijst worden verwijderd.

Vervolgens kan met behulp van de Webservice beschreven in paragraaf 2.3 de selectie in de ERP-lijst geëxporteerd worden in meerdere formaten.

### <span id="page-10-1"></span>**2.2.1 Artikelen aan de ERP-lijst toevoegen**

Met deze Webservice is het mogelijk één artikel aan de **ERP-lijst** toe te voeg[en.](n.https://)

[https://](n.https://)www.ez-catalog.nl/WebService/ExportList/Add/?{Basisparameters}

Klik [hier v](#page-3-0)oor uitleg van de basisparameters en hoe de afhandeling is als er geen of meerdere artikelen gevonden worden.

Voor deze Webservice geldt: er moet eerst ingelogd worden in EZ-web. Indien bij de aanroep van de Webservice nog niet ingelogd is, verschijnt eerst het inlogscherm. Na inloggen wordt de Webservice alsnog uitgevoerd. Het inloggen kan via een inlogtoken plaatsvinden, zie [paragraaf 1.4](#page-7-0)

*Bijvoorbeeld:*

*[https://www.ez-](https://www.ez-catalog.nl/WebService/ExportList/Add/?own=8712137>in=4934528813001&artnr=00620029&gln=8717574011869&lang=1043)*

[catalog.nl/WebService/ExportList/Add/?own=8712137&gtin=4934528813001&artnr=00620029&gln=8717574011869](https://www.ez-catalog.nl/WebService/ExportList/Add/?own=8712137>in=4934528813001&artnr=00620029&gln=8717574011869&lang=1043) *[&lang=1043](https://www.ez-catalog.nl/WebService/ExportList/Add/?own=8712137>in=4934528813001&artnr=00620029&gln=8717574011869&lang=1043)*

Het resultaat van deze Webservice [\(https://www.ez-catalog.nl/ExportList\)](https://www.ez-catalog.nl/ExportList):

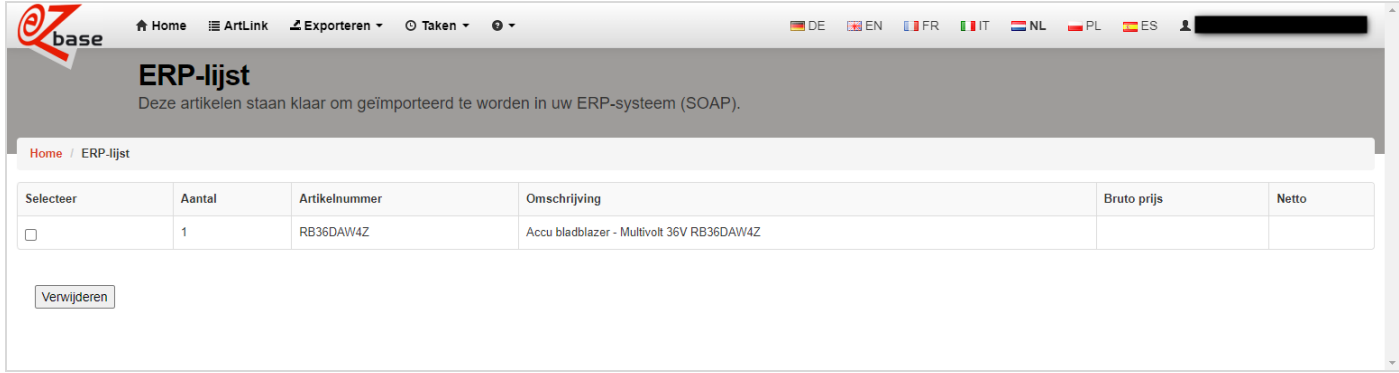

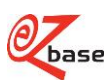

### <span id="page-11-0"></span>**2.2.2 ERP-lijst leeg maken**

Met deze Webservice is het mogelijk in één keer alle artikelen te verwijderen uit de **ERP-lijst**. Na het gebruik van deze Webservice zal de Exportlijst leeg zijn.

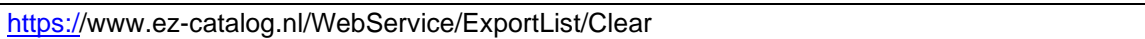

Voor deze Webservice geldt: er moet eerst ingelogd worden in EZ-web. Indien bij de aanroep van de Webservice nog niet ingelogd is, verschijnt eerst het inlogscherm. Na inloggen wordt de Webservice alsnog uitgevoerd. Het inloggen kan via een inlogtoken plaatsvinden, [zie paragraaf 1.4](#page-7-0)

Het resultaat van deze Webservice [\(https://www.ez-catalog.nl/ExportList\)](https://www.ez-catalog.nl/ExportList):

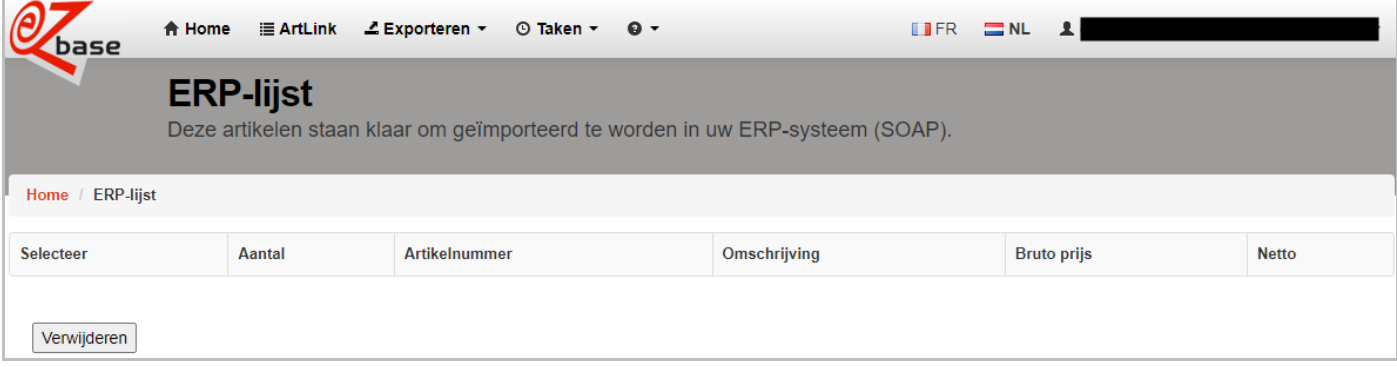

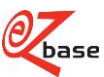

## <span id="page-12-0"></span>**2.3 ERP-lijst exporteren**

Met behulp van deze Webservice kan de artikelselectie uit de [ERP-lijst](https://www.ez-catalog.nl/Docs/nl/manual/html/exportlist.htm) geëxporteerd worden in meerdere uitvoerformaten (zie paragraaf 2.2 hoe de selectie in de ERP-lijst beïnvloed kan worden).

<https://>www.ez-catalog.nl/WebService/ExportList/Export/?exportmode=x&lang=x&{options}

Zie [paragraaf 1.2](#page-5-0) welke uitvoerformaten gebruikt kunnen worden als [exportmode.](#page-5-1) Indien er geen uitvoerformaat (de parameter exportmode=x ontbreekt) of een onbekend uitvoerformaat vermeld wordt dan zal het formaat Webshop.xml 3.0 geëxporteerd worden. Bij deze Webservice is maar één basisparameter te gebruiken, namelijk lang=x. Klik [hier v](#page-3-0)oor uitleg van deze basisparameter. Lees in [paragraaf 1.3](#page-6-0) welke exportinstellingen er meegegeven kunnen worden als options.

Voor deze Webservice geldt: er moet eerst ingelogd worden in EZ-web. Indien bij de aanroep van de Webservice nog niet ingelogd is, verschijnt eerst het inlogscherm. Na inloggen wordt de Webservice alsnog uitgevoerd. Het inloggen kan via een inlogtoken plaatsvinden, [zie paragraaf 1.4.](#page-7-0)

#### *Bijvoorbeeld:*

*<https://www.ez-catalog.nl/WebService/ExportList/Export/?exportmode=Webshopxml31&lang=1043&options=isa|inp>*

Het resultaat van deze Webservice is een downloadbare file in het uitvoerformaat Webshop.xml versie 3.1 waarin alle artikelen uit de ERP-lijst opgenomen zijn in het Nederlands inclusief genormaliseerde kenmerken ook als het vervallen artikelen betreft.

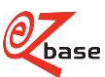

## <span id="page-13-0"></span>**2.4 Artikel of artikelgroep exporteren**

Met deze Webservice kan van één artikel of van één artikelgroep een export gemaakt worden in een bepaald [uitvoerformaat .](http://www.ez-catalog.nl/docs/nl/manual/html/ExportSettings.htm?)

https://www.ez-catalog.nl/WebService/Export/exportmode/exporttype/?{basisparameters}&{options}

Klik [hier v](#page-3-0)oor uitleg van de basisparameters en hoe de afhandeling is als er geen of meerdere artikelen gevonden worden.

Lees in [paragraaf 1.4](#page-6-0) welke exportinstellingen er meegegeven kunnen worden als options.

<span id="page-13-1"></span>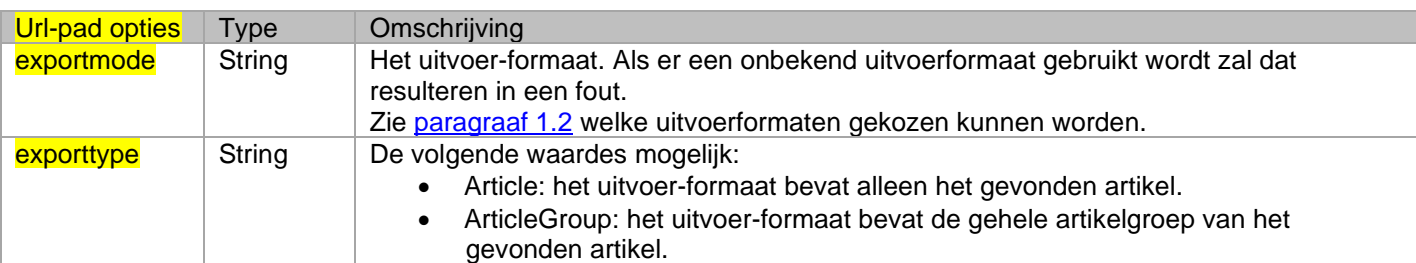

Voor deze Webservice geldt: er moet eerst ingelogd worden in EZ-web. Indien bij de aanroep van de Webservice nog niet ingelogd is, verschijnt eerst het inlogscherm. Na inloggen wordt de Webservice alsnog uitgevoerd. Het inloggen kan via een inlogtoken plaatsvinden, zie [paragraaf 1.4.](#page-7-0)

*Bijvoorbeeld:*

[https://www.ez](https://www.ez-catalog.nl/WebService/Export/Webshopxml31/Article/?gtin=8718326007062&artnr=&gln=&mode=&lang=9&options=lc:1|inp)[catalog.nl/WebService/Export/Webshopxml31/Article/?gtin=8718326007062&artnr=&gln=&mode=&lang=9&options=lc](https://www.ez-catalog.nl/WebService/Export/Webshopxml31/Article/?gtin=8718326007062&artnr=&gln=&mode=&lang=9&options=lc:1|inp) [:1|inp](https://www.ez-catalog.nl/WebService/Export/Webshopxml31/Article/?gtin=8718326007062&artnr=&gln=&mode=&lang=9&options=lc:1|inp)

Het resultaat van deze Webservice is een downloadbare file in het uitvoerformaat Webshop.xml versie 3.1 waarin het artikel met GTIN 8718326007062 in het Engels is opgenomen inclusief genormaliseerde kenmerken met maar één classificatieniveau.

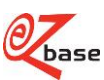

## <span id="page-14-0"></span>**2.5 Afbeeldingen van artikel tonen**

Met deze Webservice wordt een afbeelding getoond van het opgegeven artikel.

Van het gevonden artikel worden alle bijbehorende assets opgezocht die:

- taalneutraal zijn (niet gebonden aan een taal)
- die bij de taal horen die meegegeven is aan de Webservice (basisparameter lang=x)

Als er na deze zoekactie meerdere afbeeldingen gevonden worden, zal de eerste afbeelding in de database getoond worden.

https://www.ez-catalog.nl/WebService/ArticleAsset/format/?{Basisparameters}

Klik [hier](#page-3-0) voor uitleg van de basisparameters en hoe de afhandeling is als er geen of meerdere artikelen gevonden worden.

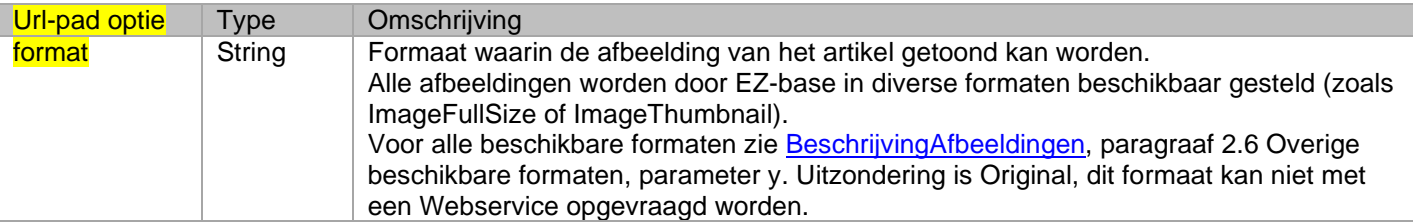

Voor deze Webservice geldt: er moet eerst ingelogd worden in EZ-web. Indien bij de aanroep van de Webservice nog niet ingelogd is, verschijnt eerst het inlogscherm. Na inloggen wordt de Webservice alsnog uitgevoerd. Het inloggen kan via een inlogtoken plaatsvinden, zie [paragraaf 1.4.](#page-7-0)

#### Bijvoorbeeld:

*[https://www.ez-](https://www.ez-catalog.nl/WebService/ArticleAsset/ImageFullSize/?own=52789>in=0088381732703&artnr=HM001GM205&gln=8712423004368&lang=1043)*

[catalog.nl/WebService/ArticleAsset/ImageFullSize/?own=52789&gtin=0088381732703&artnr=HM001GM205&gln=87](https://www.ez-catalog.nl/WebService/ArticleAsset/ImageFullSize/?own=52789>in=0088381732703&artnr=HM001GM205&gln=8712423004368&lang=1043) *[12423004368&lang=1043](https://www.ez-catalog.nl/WebService/ArticleAsset/ImageFullSize/?own=52789>in=0088381732703&artnr=HM001GM205&gln=8712423004368&lang=1043)*

#### Het resultaat van deze Webservice (1000 bij 1000 pixels):

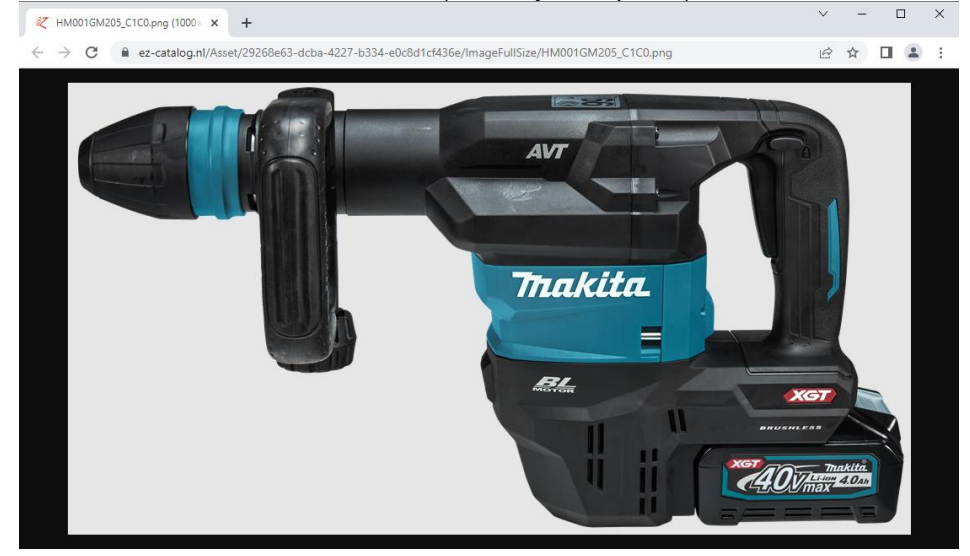

#### *Bijvoorbeeld:*

*[https://www.ez-](https://www.ez-catalog.nl/WebService/ArticleAsset/Icon/?own=52789>in=0088381732703&artnr=HM001GM205&gln=8712423004368&lang=1043)*

 $c$ atalog.nl/WebService/ArticleAsset/Icon/?own=52789&gtin=0088381732703&artnr=HM001GM205&gln=8712423004 *[368&lang=1043](https://www.ez-catalog.nl/WebService/ArticleAsset/Icon/?own=52789>in=0088381732703&artnr=HM001GM205&gln=8712423004368&lang=1043)*

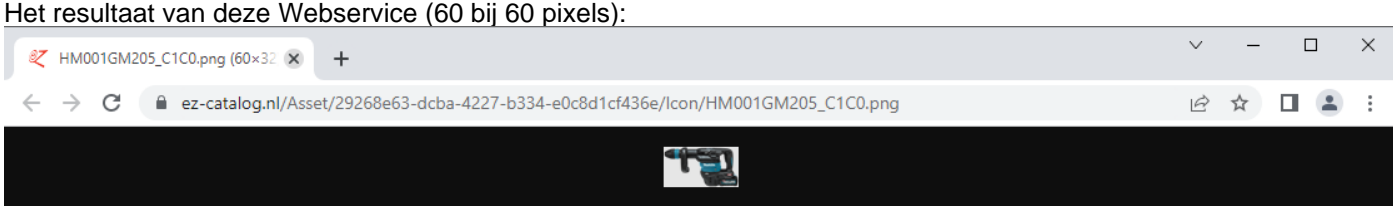

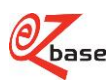

### <span id="page-15-0"></span>**2.6 Afbeelding tonen m.b.v. bestandsnaam**

Met deze Webservice is het mogelijk om een afbeelding te tonen als de bestandsnaam bekend is. Een bestandsnaam kan in diverse [uitvoerformaten](http://www.ez-catalog.nl/docs/nl/manual/html/ExportSettings.htm?#id_1) opgezocht worden.

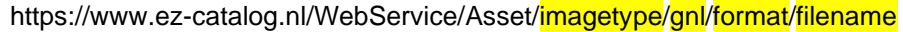

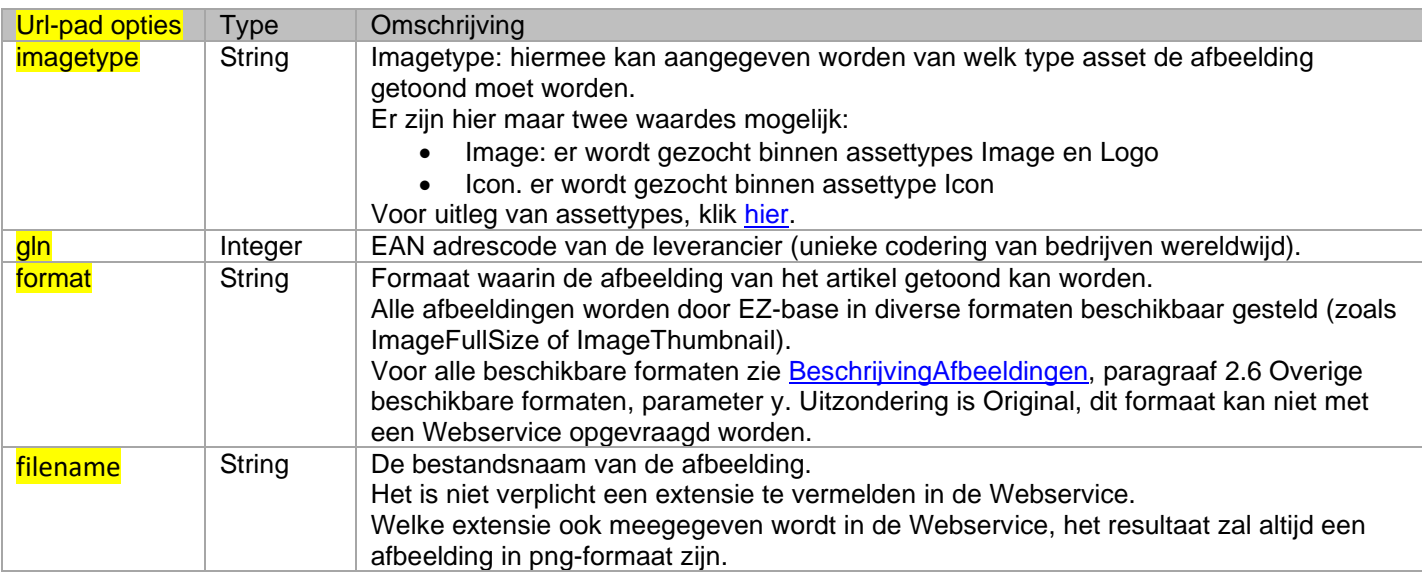

Voor deze Webservice is het niet verplicht ingelogd te zijn in EZ-web.

#### *Bijvoorbeeld:*

*[https://www.ez-catalog.nl/WebService/Asset/Image/8712423004368/GalleryPreviewIcon/HM001GM205\\_C1C0](https://www.ez-catalog.nl/WebService/Asset/Image/8712423004368/GalleryPreviewIcon/HM001GM205_C1C0)*

#### Het resultaat van deze Webservice (50 bij 50 pixels) :

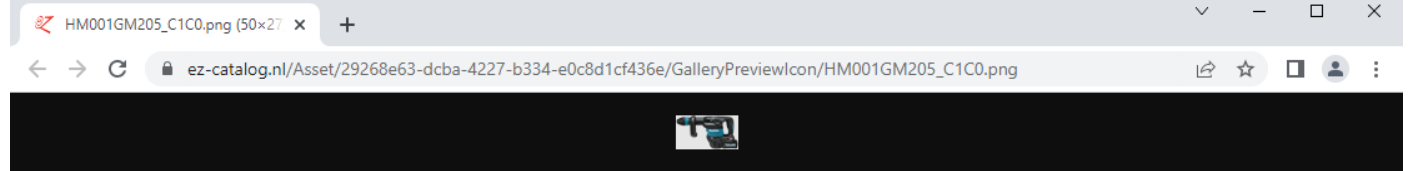

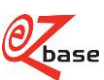

## <span id="page-16-0"></span>**2.7 Certificaten tonen**

Met deze Webservice is het mogelijk om een certificaat (zoals een CE-markeringen of een DoP-verklaringen) te tonen van het opgegeven artikel.

https://www.ez-catalog.nl/WebService/Certificate/assetcategory/?{Basisparameters}

Klik [hier v](#page-3-0)oor uitleg van de basisparameters en hoe de afhandeling is als er geen of meerdere artikelen gevonden worden.

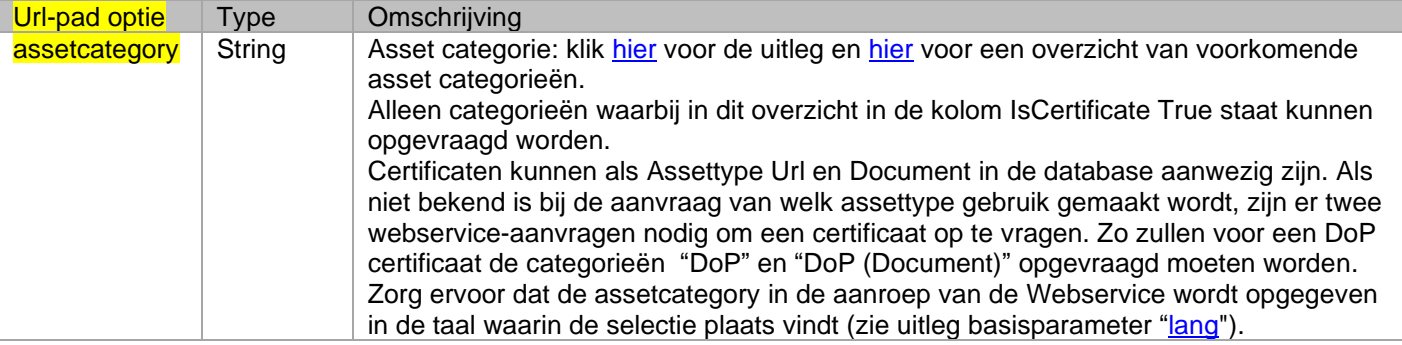

Voor deze Webservice geldt: er moet eerst ingelogd worden in EZ-web. Indien bij de aanroep van de Webservice nog niet ingelogd is, verschijnt eerst het inlogscherm. Na inloggen wordt de Webservice alsnog uitgevoerd. Het inloggen kan via een inlogtoken plaatsvinden, zie [paragraaf 1.4.](#page-7-0)

#### *Bijvoorbeeld:*

*[https://www.ez-](https://www.ez-catalog.nl/WebService/Certificate/DoP/?artnr=00208201>in=8712061103478&gln=8712061990009&lang=1043)*

*[catalog.nl/WebService/Certificate/DoP/?artnr=00208201&gtin=8712061103478&gln=8712061990009&lang=1043](https://www.ez-catalog.nl/WebService/Certificate/DoP/?artnr=00208201>in=8712061103478&gln=8712061990009&lang=1043)*

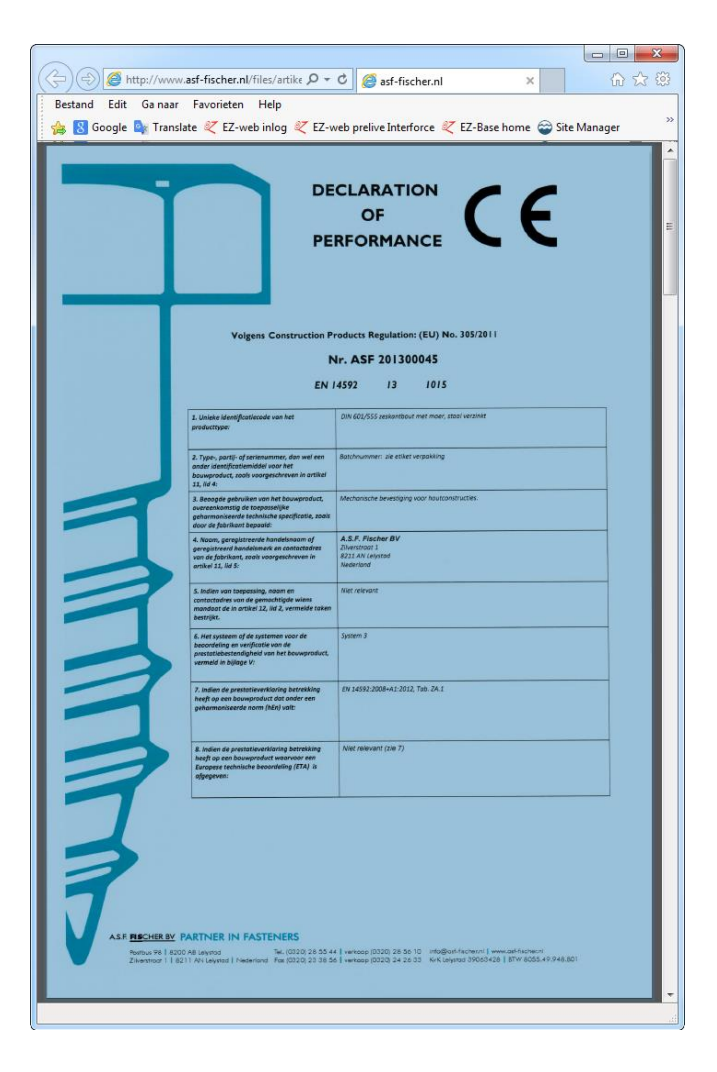

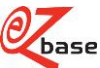

### <span id="page-17-0"></span>**2.8 Affiches tonen**

Klanten kunnen binnen hun Webshop een affiche tonen van artikelgegevens uit EZ-web. Met deze Webservice kunnen de juiste gegevens worden opgezocht en getoond. Deze Webservice werkt alleen binnen een vooraf door EZ-base ingestelde host-name. EZ-base verstrekt na het instellen van de host-name de affiche key die nodig is voor deze Webservice.

https://www.ez-catalog.nl/WebService/PosterArticle/affichekey/?{Basisparameters}

Klik [hier v](#page-3-0)oor uitleg van de basisparameters en hoe de afhandeling is als er geen of meerdere artikelen gevonden worden.

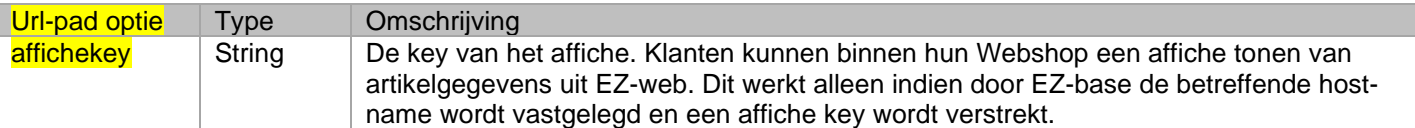

*Bijvoorbeeld (werkt alleen binnen de ingestelde host-name):*

*[https://www.ez-](https://www.ez-catalog.nl/WebService/PosterArticle/864c8b622555527502439eac11991819469a4659138892295/?own=2000221>in=0088381091831&artnr=6271DWAE&gln=8712423004368)*

[catalog.nl/WebService/PosterArticle/864c8b622555527502439eac11991819469a4659138892295/?own=2000221&gti](https://www.ez-catalog.nl/WebService/PosterArticle/864c8b622555527502439eac11991819469a4659138892295/?own=2000221>in=0088381091831&artnr=6271DWAE&gln=8712423004368) *[n=0088381091831&artnr=6271DWAE&gln=8712423004368](https://www.ez-catalog.nl/WebService/PosterArticle/864c8b622555527502439eac11991819469a4659138892295/?own=2000221>in=0088381091831&artnr=6271DWAE&gln=8712423004368)*

Het resultaat van deze Webservice (voorbeeld binnen een specifieke Webshop):

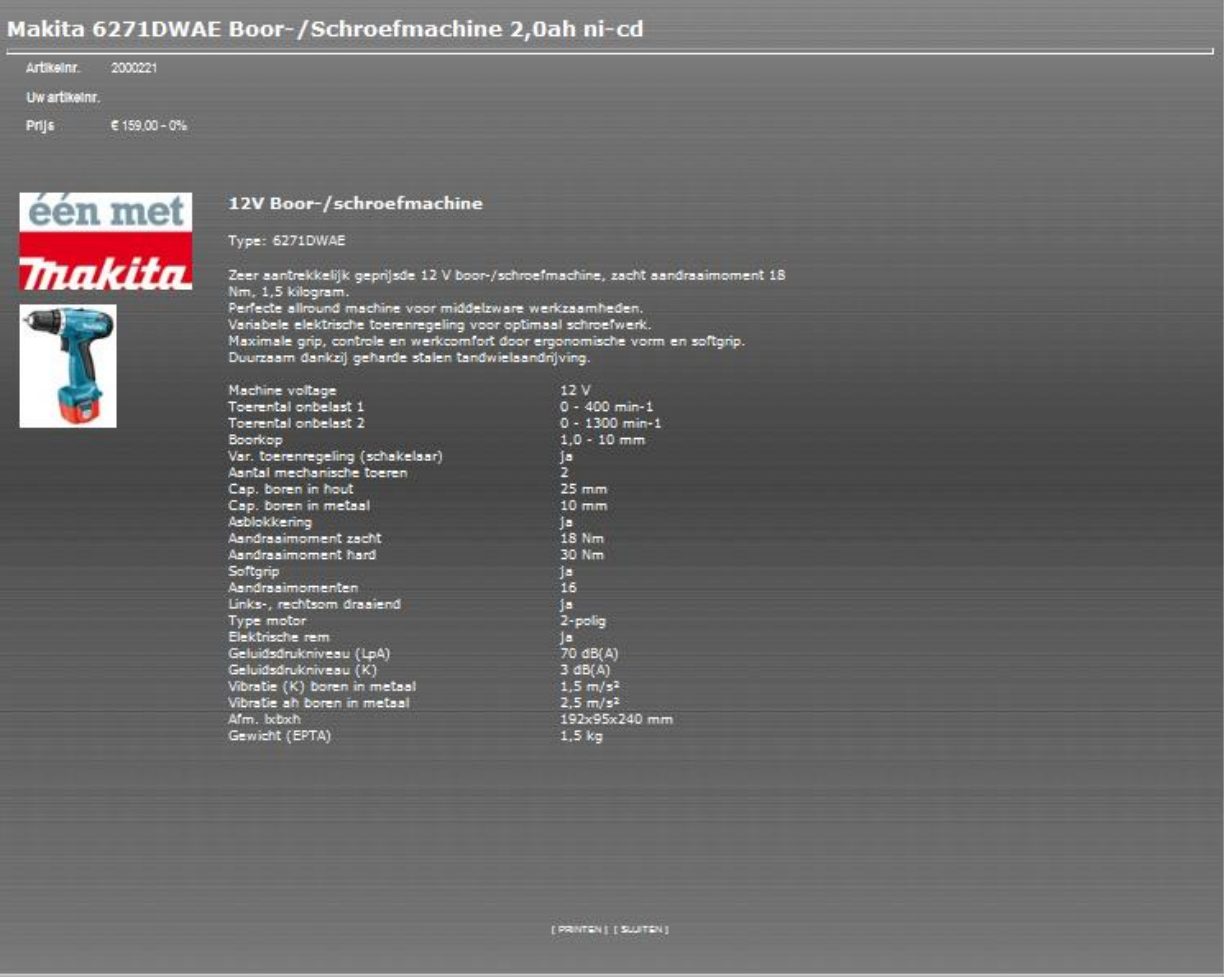

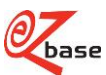